# 上越市公共施設予約システム 利用者画面操作マニュアル

2024.1.19 初版

上越市

.

行政イノベーション課

Ver 1.0

.

# 目次

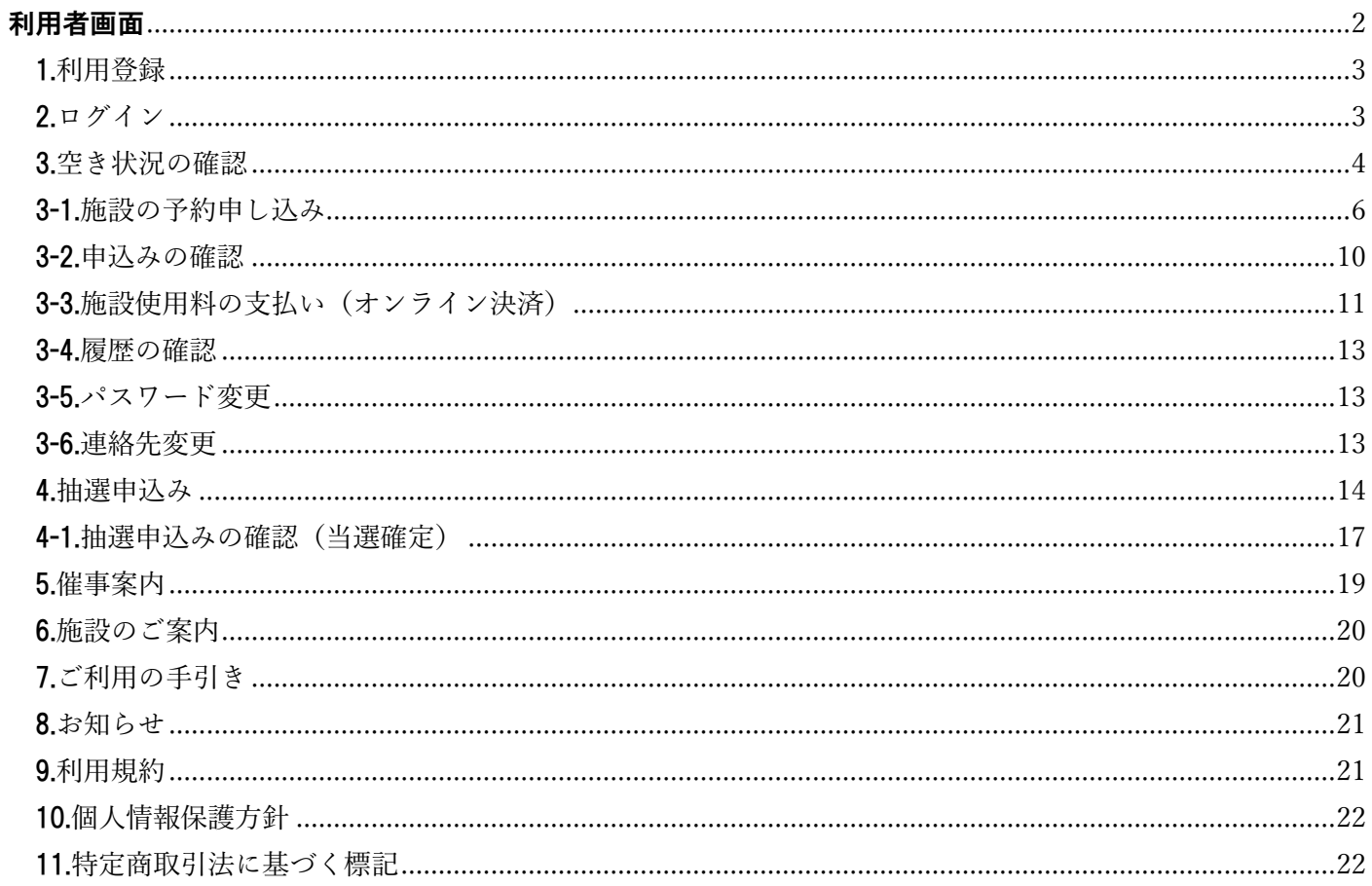

# <span id="page-2-0"></span>利用者画面

利用者画面の各メニューについてご説明いたします。

- 1. 利用登録
- 2. ログイン
- 3. 空き状況の確認
- 4. 抽選施設一覧
- 5. 催事案内
- 6. 施設のご案内
- 7. ご利用の手引き
- 8. お知らせ
- 9. 利用規約
- 10. 個人情報保護方針
- 

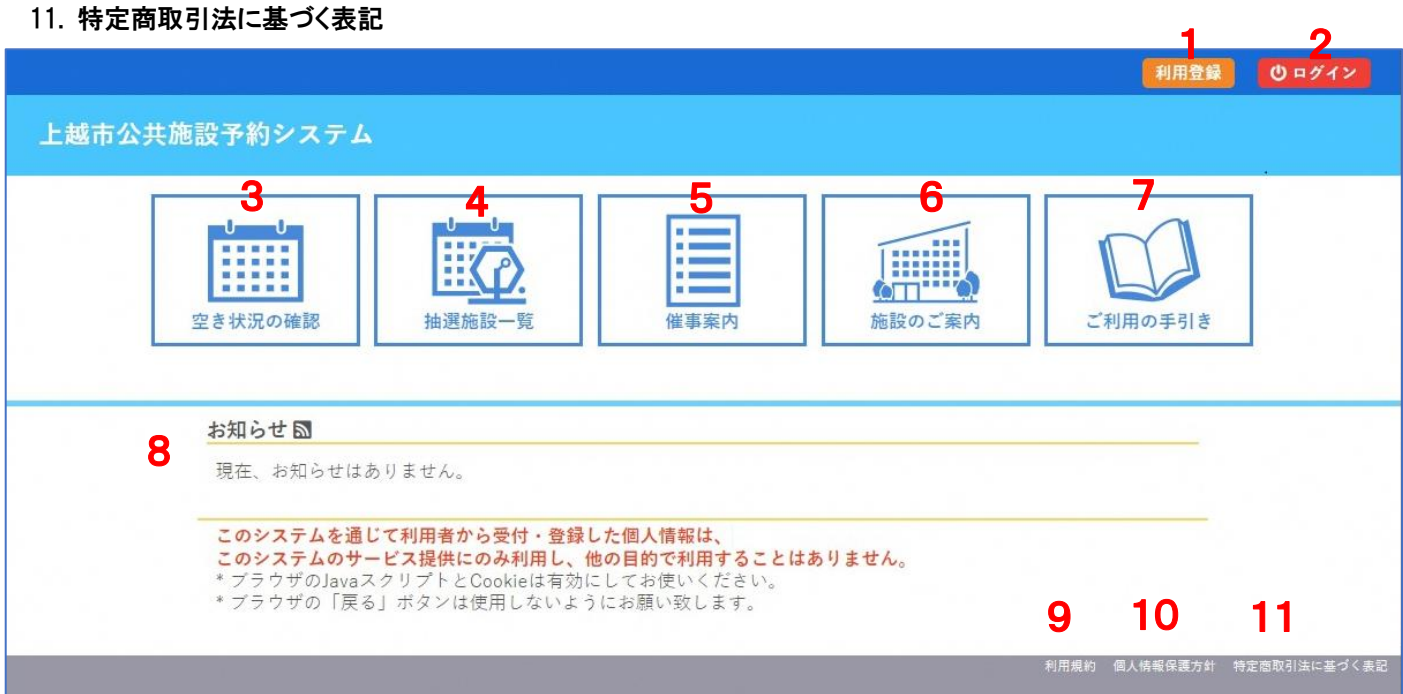

## <span id="page-3-0"></span>1.利用登録

・上越市公共施設予約システムの利用登録ができます。 詳細は「新公共施設予約システムに関するお知らせ」の「新システムでの新規利用者登録方法」をご覧ください。 <https://www.city.joetsu.niigata.jp/soshiki/gyoukaku/koukyoushisetsuyoyaku.html>

<span id="page-3-1"></span>2.ログイン

・利用者 ID とパスワードを入力することでシステムにログインできます。

・ログインすると施設の予約や既に予約した内容の確認が出来るようになります。

・パスワードを忘れた場合は、「パスワードを忘れた場合」より再発行できます。(利用者 ID とメールアドレスが必要です。)

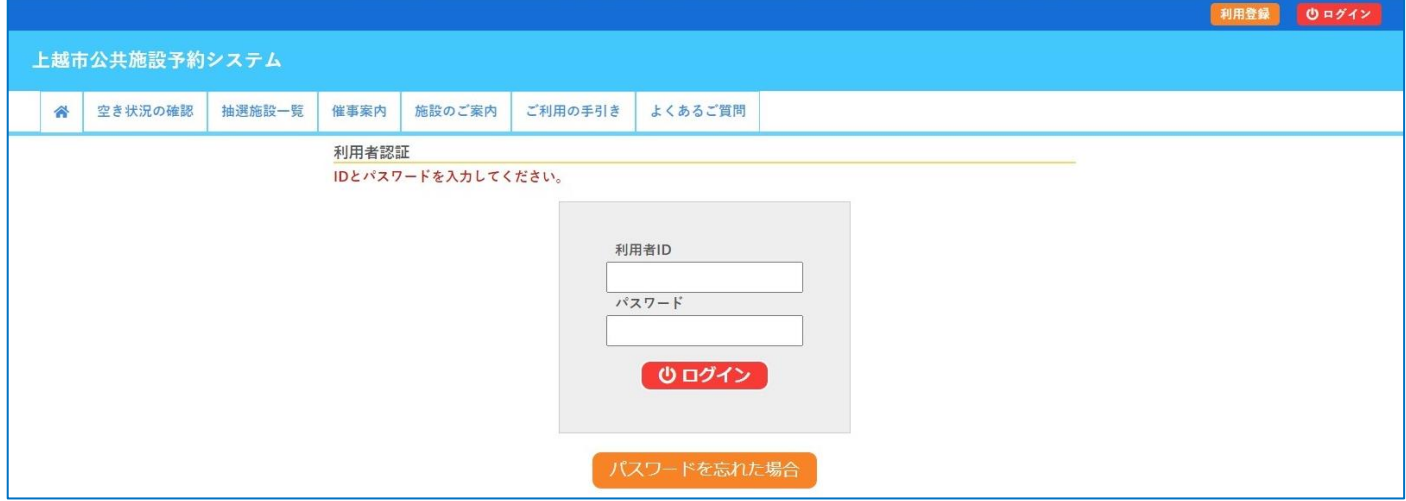

※これまでのシステム(R6.3.31 まで)で使用していたユーザーID も使用できます。(R6.1.28 までに登録された分まで) 詳細は「新公共施設予約システムに関するお知らせ」の「現システムからのデータの引継ぎについて」をご覧ください。 <https://www.city.joetsu.niigata.jp/soshiki/gyoukaku/koukyoushisetsuyoyaku.html>

## <span id="page-4-0"></span>3.空き状況の確認

施設の空き状況の確認と施設の予約ができます。

(空き状況の確認はログイン不要ですが、予約を行う場合はログインが必要です。)

・「空き状況の確認」をクリックします。(画像はログイン済みの状態です。)

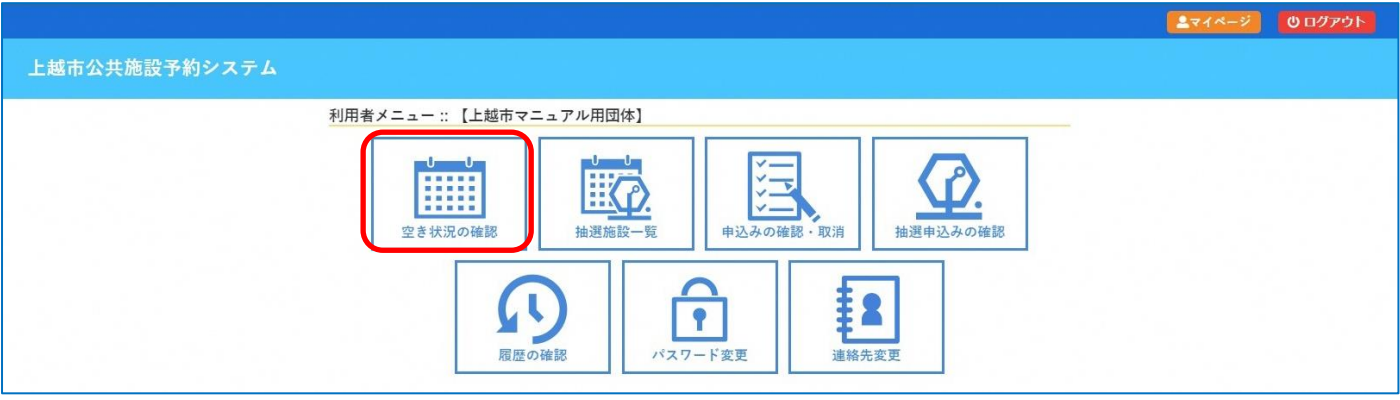

・施設の空き状況タブで予約したい日付を選択し、「(施設名称)」をクリックすると、空き状況の確認ができます。 ・施設の分類、地域での検索で施設の絞り込みも可能です。

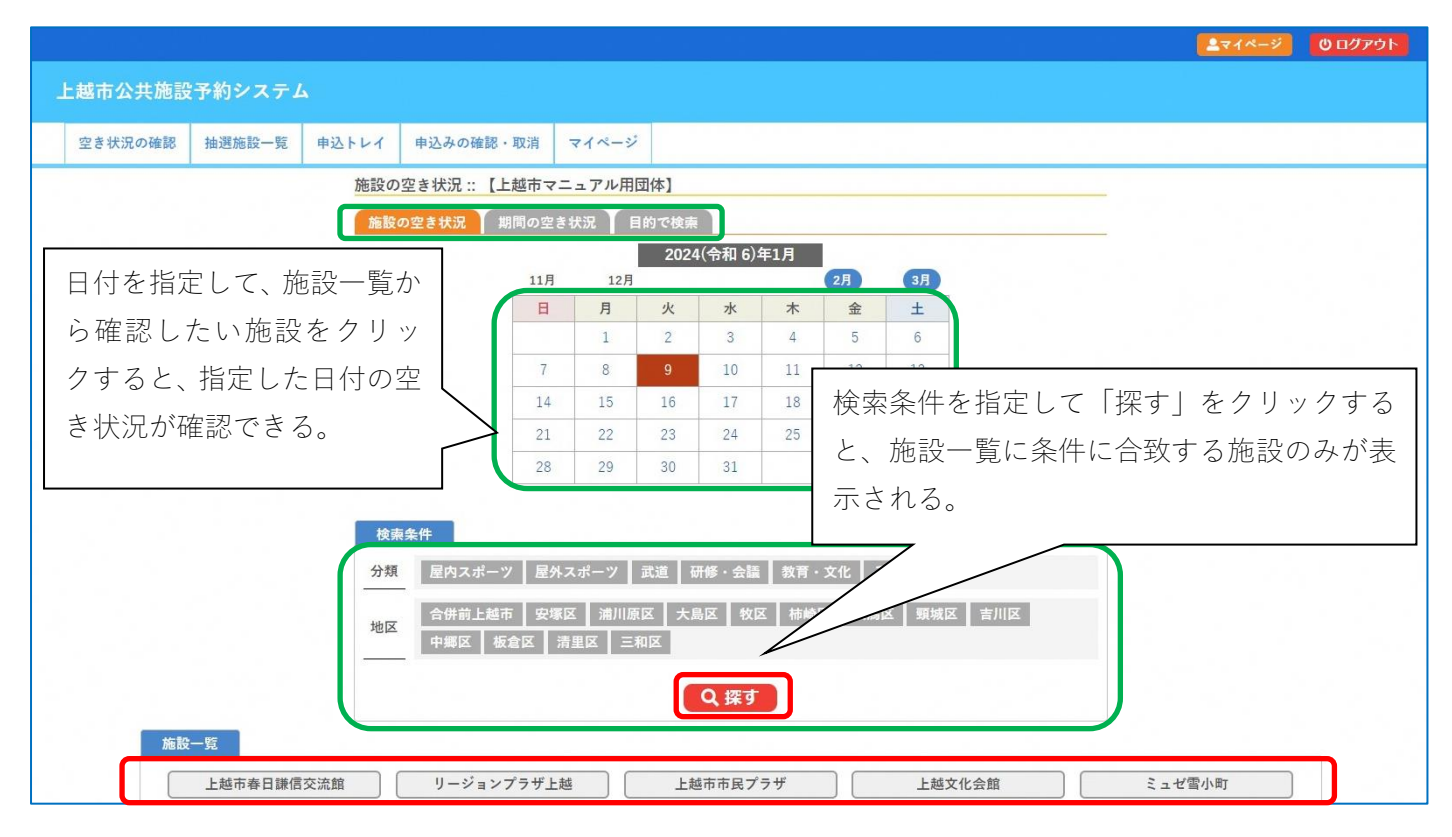

## ・施設を選択すると空き状況を確認することができます。

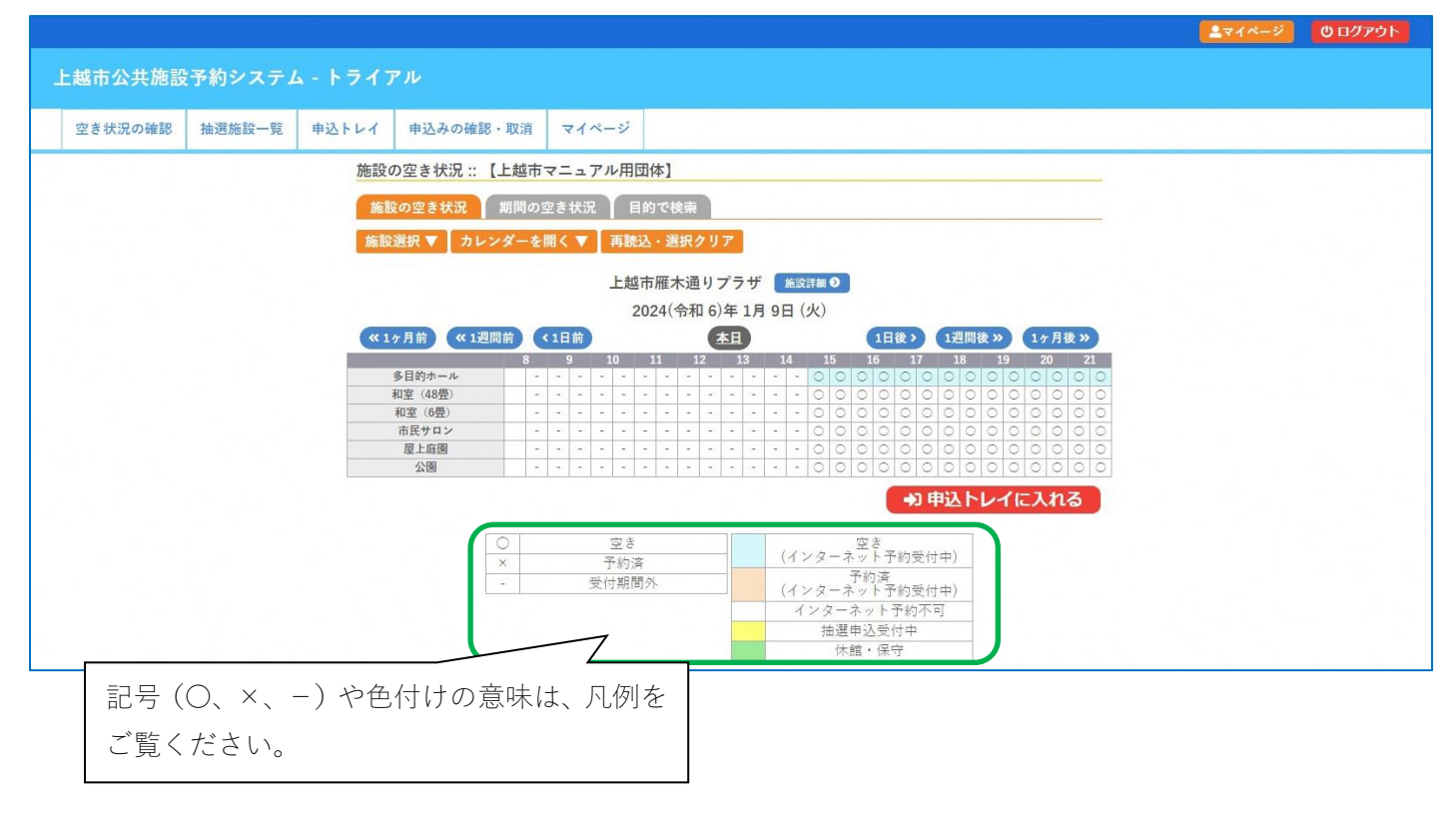

#### <span id="page-6-0"></span>3-1.施設の予約申し込み

- ・ログイン後、施設の予約を申し込むことができます。
- ・申し込みたい施設の時間帯をカレンダー上でクリックし、「選択」します。
- ・「選択」をした状態で「申込トレイに入れる」をクリックします。

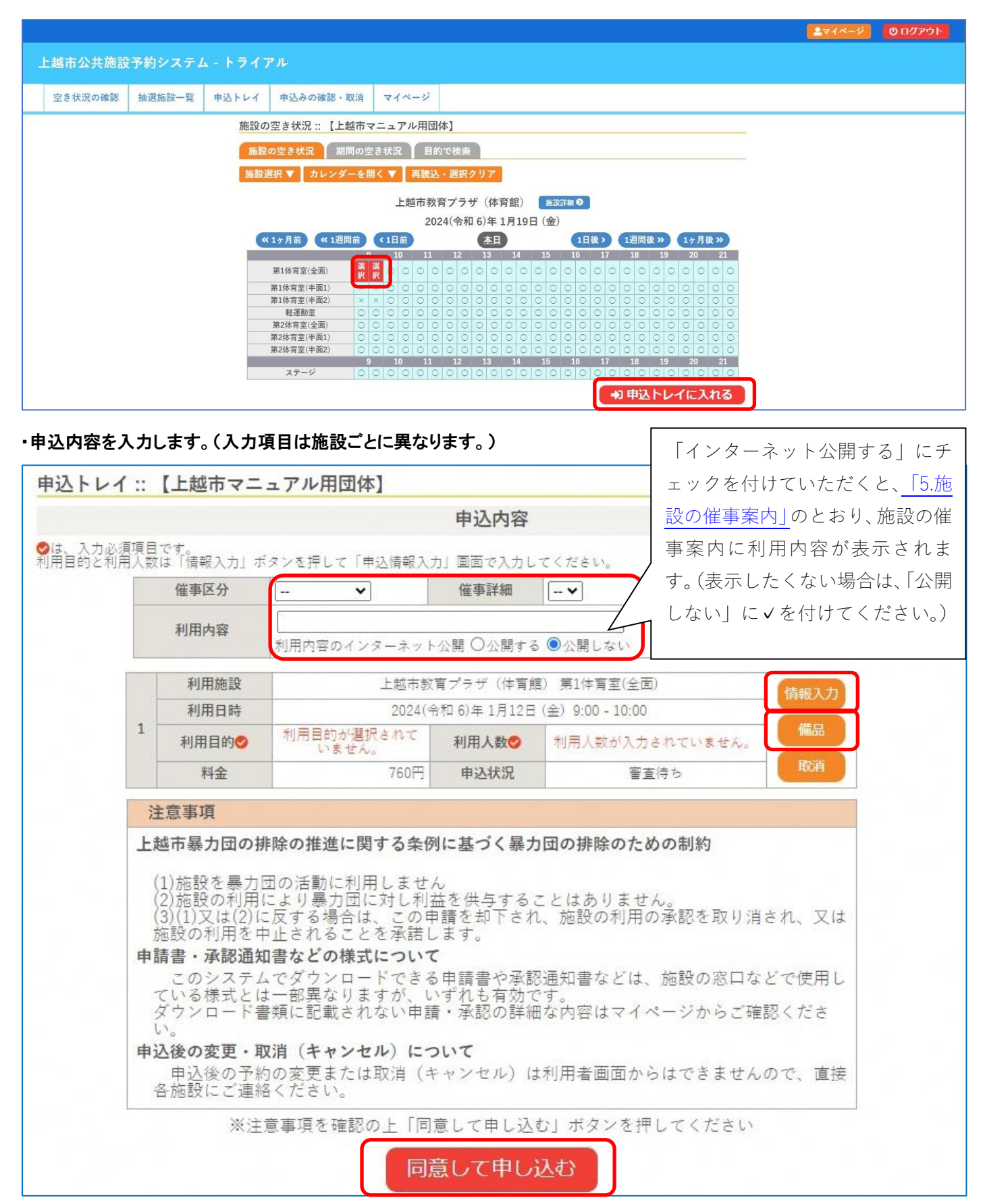

#### ・「情報入力」をクリックすると利用人数及び利用目的・減免・加算の入力ができます。

#### 利用施設 上越市教育プラザ (体育館) 第1体育室(全面) 2024(令和 6)年1月12日(金) 9:00 - 10:00 利用日時 利用人数  $30$ バレーボール 剣道 イベント ソフトバレーボール バスケットボール バドミントン ハンドボール 大会 空手 利用目的 体操 その他 その他 (武道) 新体操 テニス (室内) ダンス・エクササイズ チアリーディング ヨガ フットサル (室)成人のスポーツクラ<br>ブ(50%) [50%] (室)市主催事業(100%) なし (室)幼・保・認定こども<br>園、小中学校、特例支<br>援学校、体育連盟<br>(100% [100%] (室)市が育成し又は設立<br>に関与した団体(100%)<br>[100%] (室)市共催行事(50%)  $[50%]$ (室)各種連合体(50%) (室)高等学校、高等学校<br>体育連盟(50%) [50%] (室)各種連合体(100%)<br>[100%] 減免 の地縁組織(総会·: (総会:会 本育協会 室)スポーツコンベンシ<br>ョン減免(50%)[50%] (室) ョン減免(100%)  $[100\%]$ 市外利用 (非営利)<br>【100%】 営利·営業(市内利<br>用) [100%] 営利·営業(市外利<br>用) 【300%】 加算  $\equiv$ 戻る 確定

#### 申込情報入力:: 【上越市マニュアル用団体】

#### ・「備品」をクリックすると備品の予約ができます。

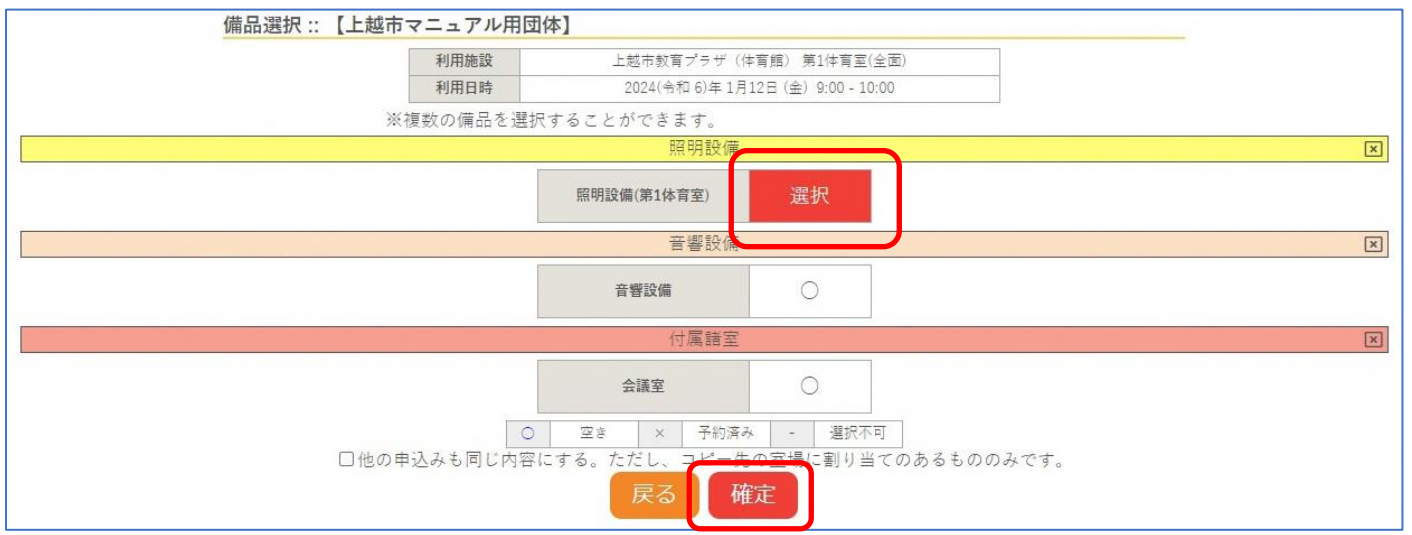

・申込内容を入力後に「同意して申し込む」をクリックすることで申し込みが完了します。

・正常に申し込みが完了すると、「予約申込を受け付けました。」と表示され、利用登録時に入力したメールアドレスへメールを 送信します。

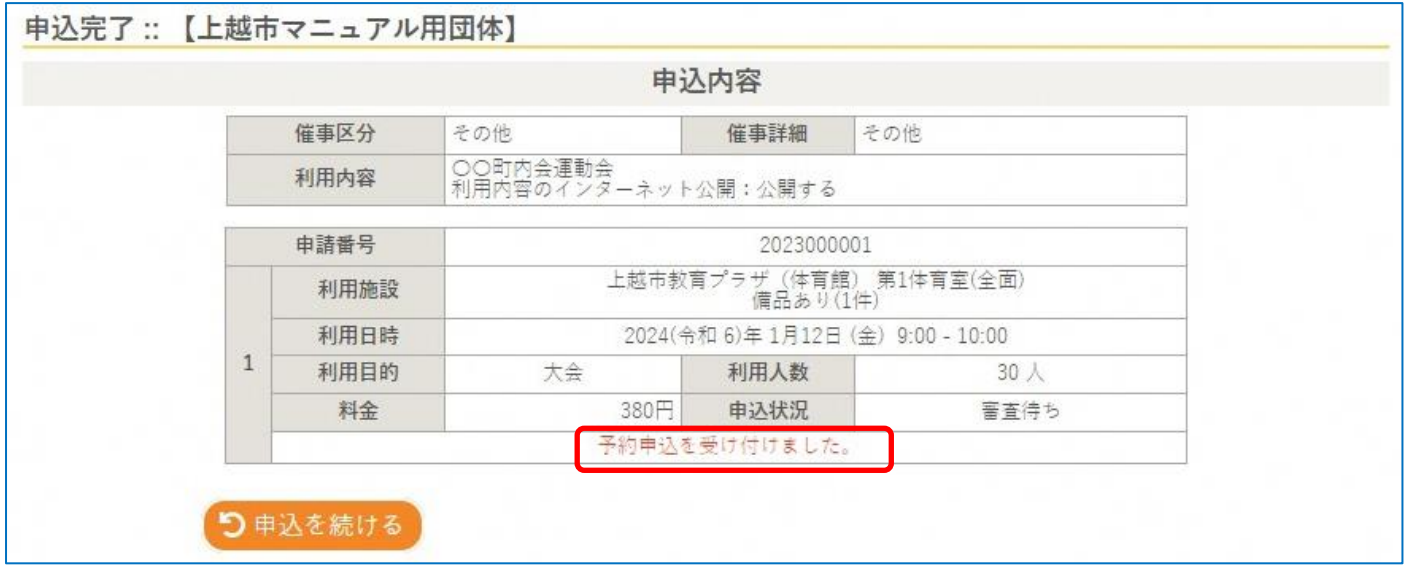

#### 注意:この時点ではまだ予約は確定しておりません。

・後日、施設で申込内容を確認し、貸出可能であれば承認メールを送信します。

各施設の支払い期限までに使用料をお支払いください。

※施設利用は基本的に使用料は前納ですが、後納の施設もあります。

詳細は各施設へお問い合わせください。

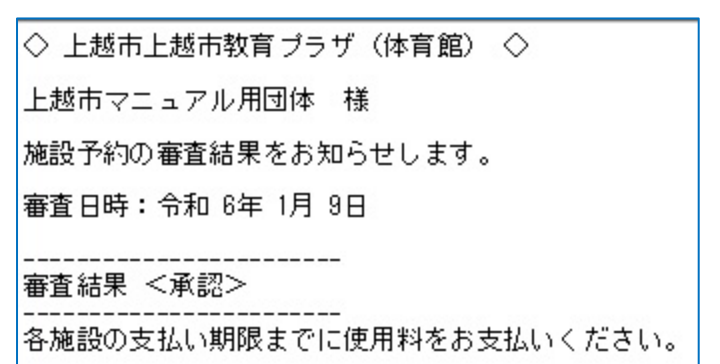

#### ・予約が確定した場合、申込状況照会において、状況が変わります

#### (「申込の確認・取消」からご確認いただけます。)

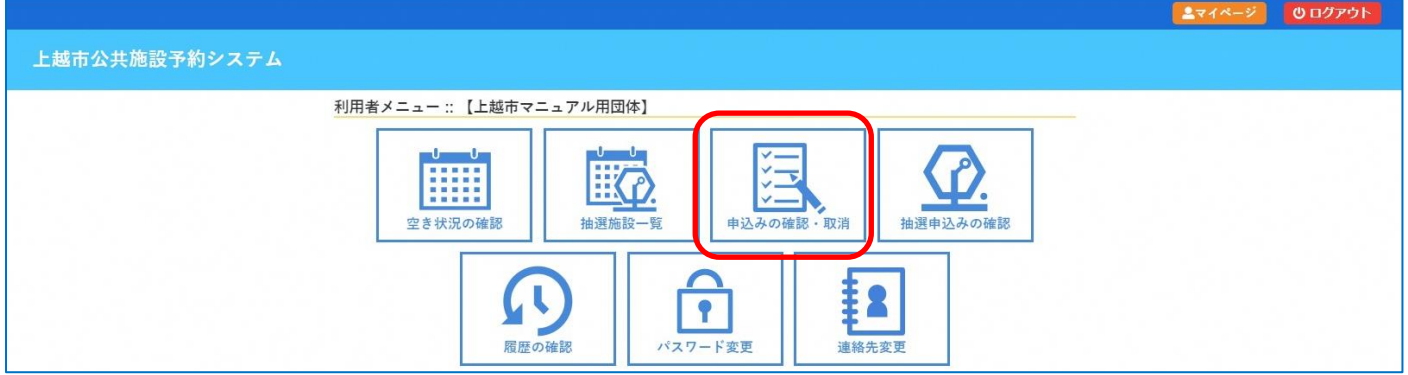

## (前納の場合) 「審査待ち」から「承認」へ状態が変わります。

#### 申込状況照会 :: 【デモ 太郎】

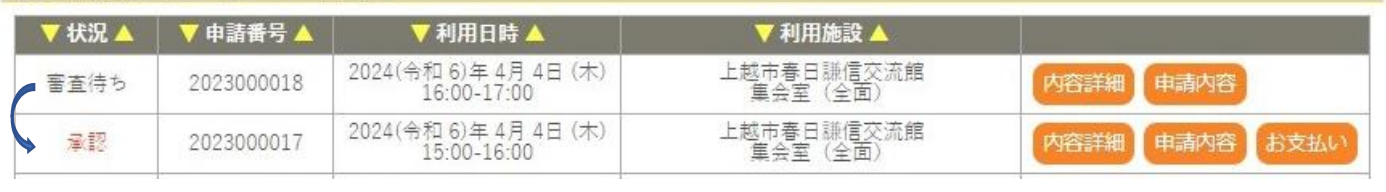

#### (後納の場合) 「審査待ち」から「予約」へ状態が変わります。

## 申込状況照会 :: 【デモ 太郎】

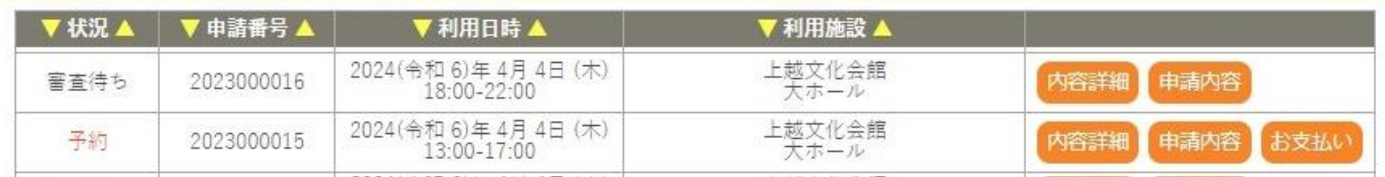

## <span id="page-10-0"></span>3-2.申込みの確認

## ・「申込みの確認・取消」をクリックします。

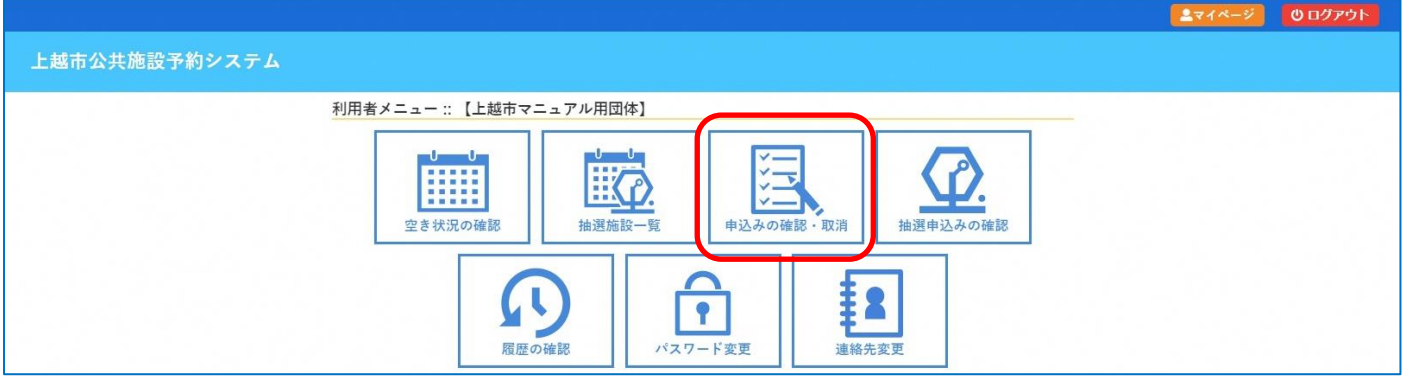

## ・「内容詳細」をクリックすると、申し込みされた予約を確認することができます。

### ・申し込みの変更や取消はシステム上では行えません。変更や取消を行う場合は、必ず施設へご連絡ください。

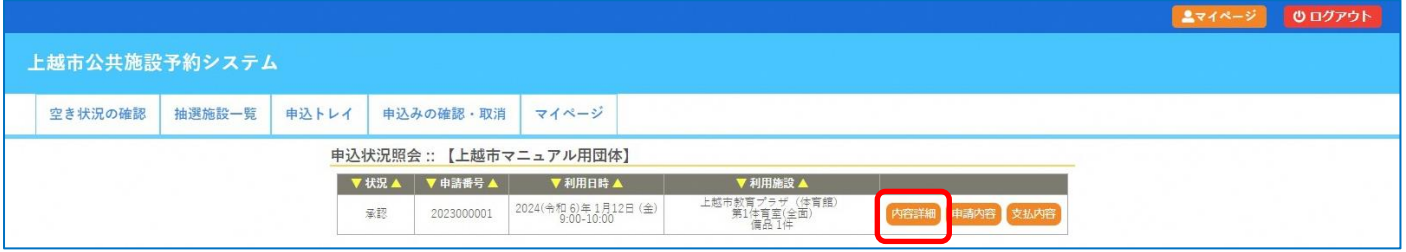

## <span id="page-11-0"></span>3-3.施設使用料の支払い(オンライン決済)

## ・「申込みの確認・取消」をクリックします。

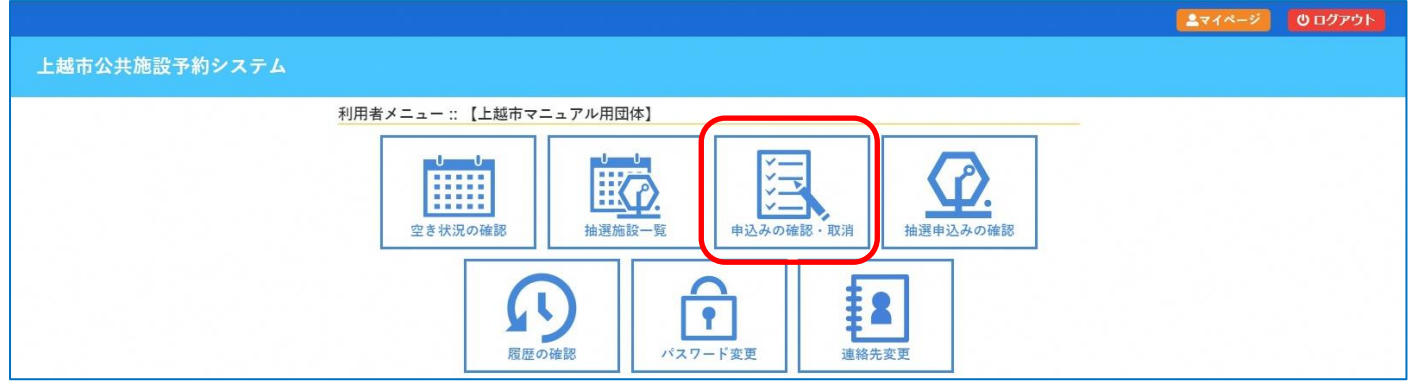

#### ・「お支払い」をクリックします。

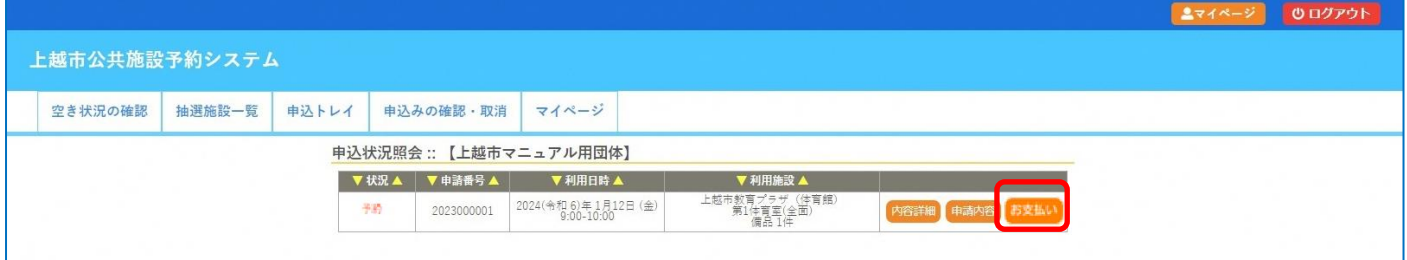

## ・「支払」をクリックします。

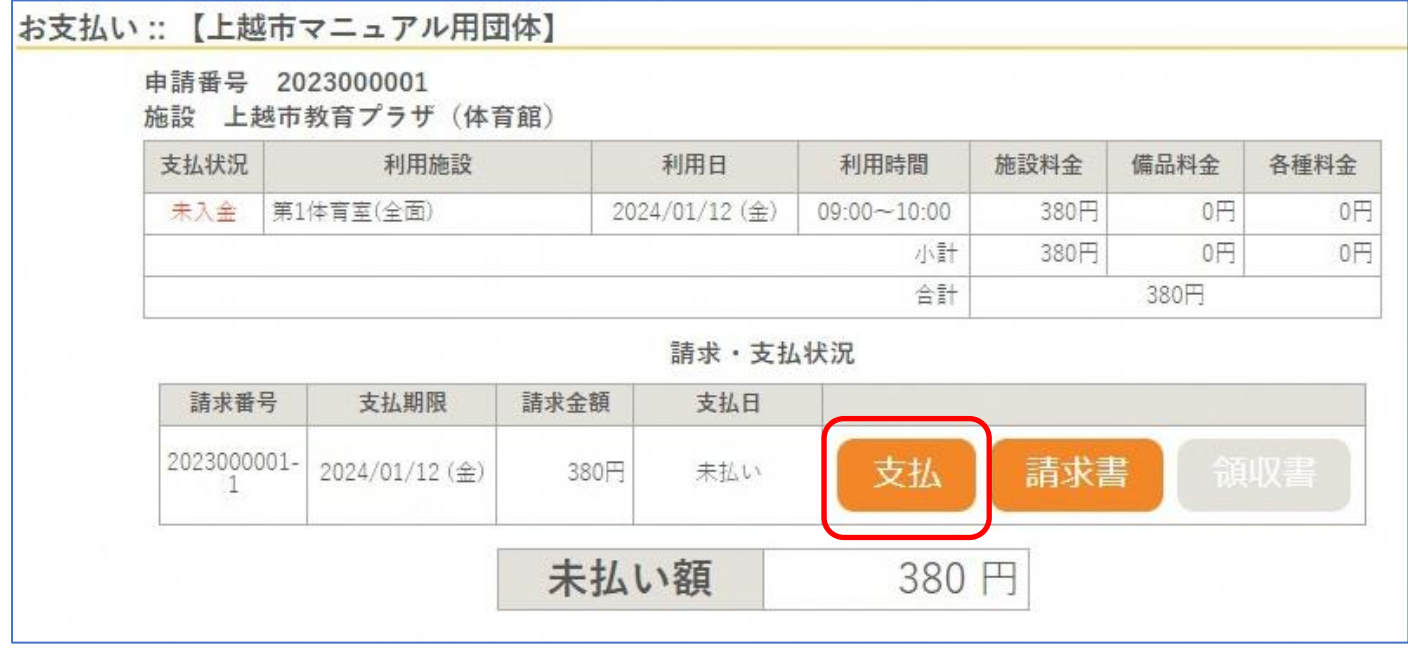

#### ・支払方法を選択し、必要事項を入力の上、「支払いを行う」をクリックしてください。

#### 注意:一度、決定した支払方法の変更は行えません。支払方法を変更されたい場合は施設へお問い合わせください。

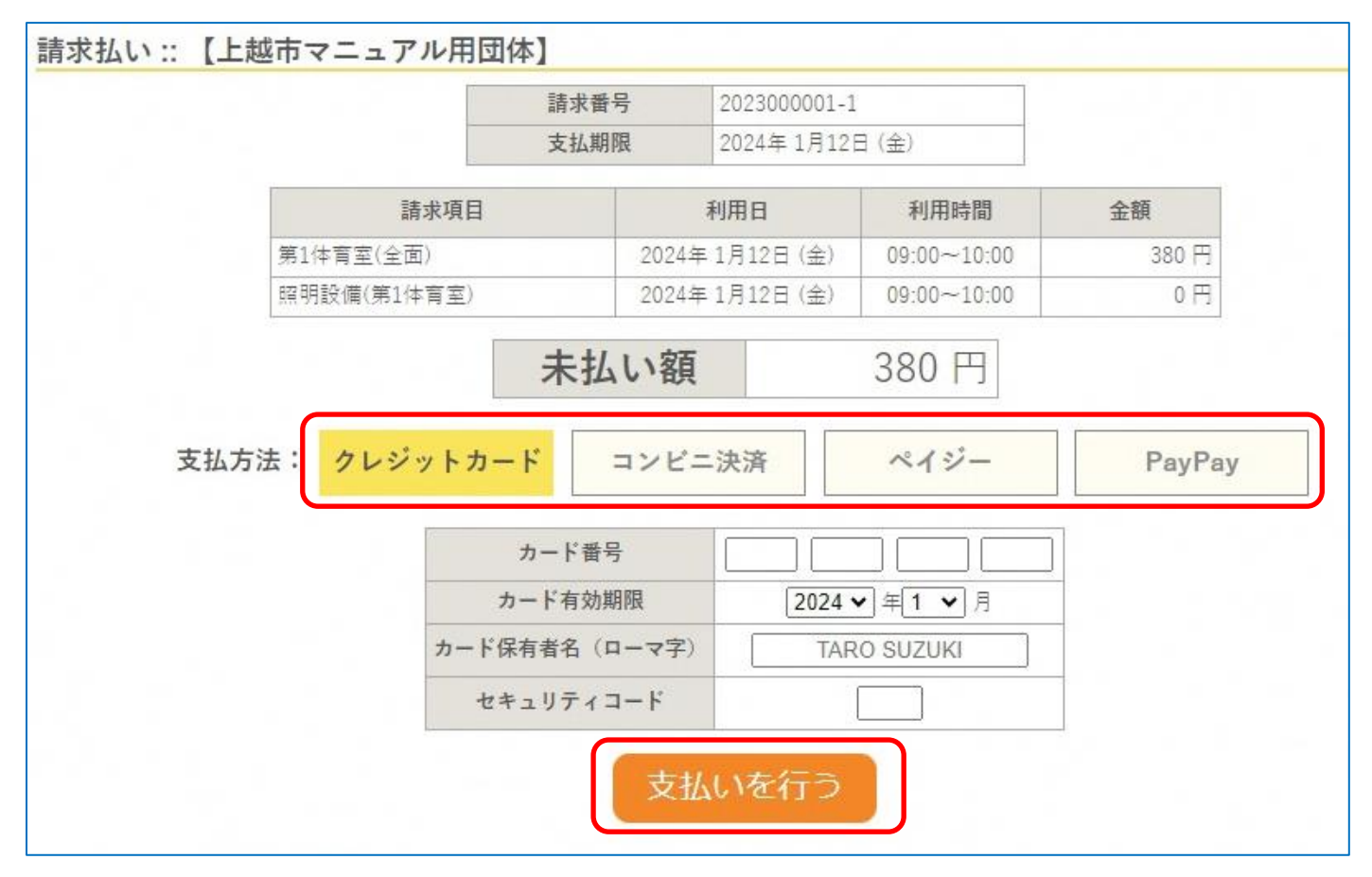

## <span id="page-13-0"></span>3-4.履歴の確認

#### ・過去(利用日以降)の申し込みの確認ができます。

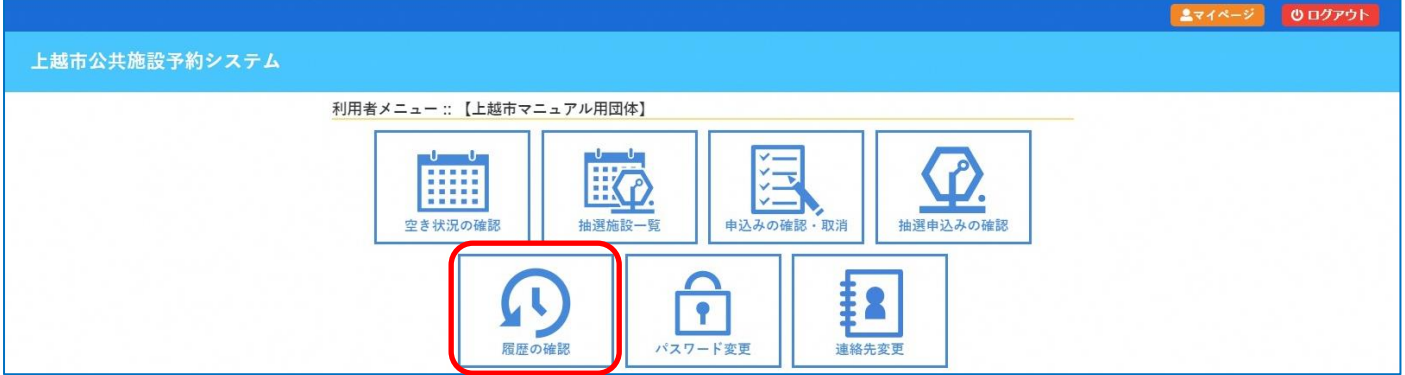

## <span id="page-13-1"></span>3-5.パスワード変更

・パスワードの変更ができます。

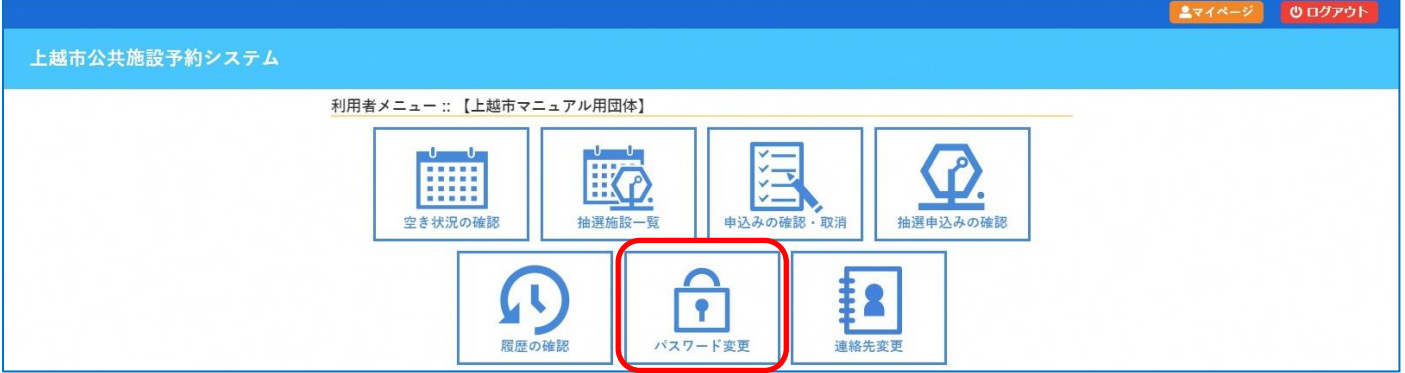

## <span id="page-13-2"></span>3-6.連絡先変更

・住所やご連絡先など、利用登録した情報を変更できます。

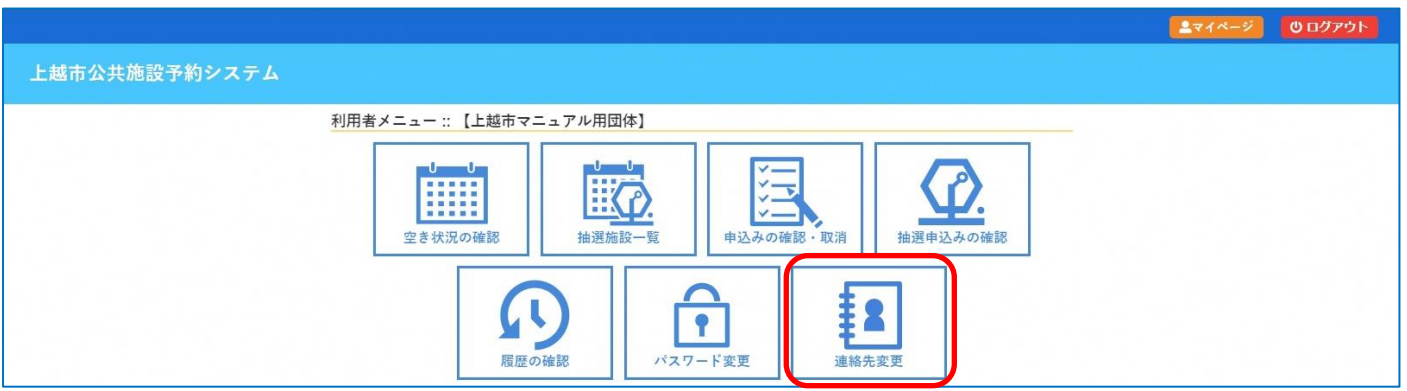

## <span id="page-14-0"></span>4.抽選申込み

・「抽選施設一覧」をクリックすると、予約の抽選申込みができます。

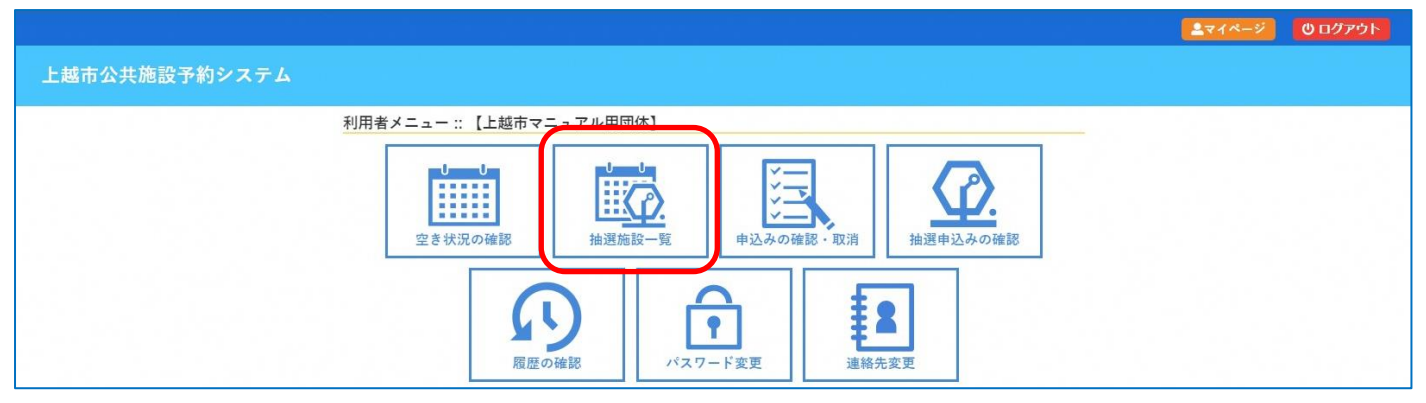

## ・申込期間内に「(対象年月)」をクリックします。

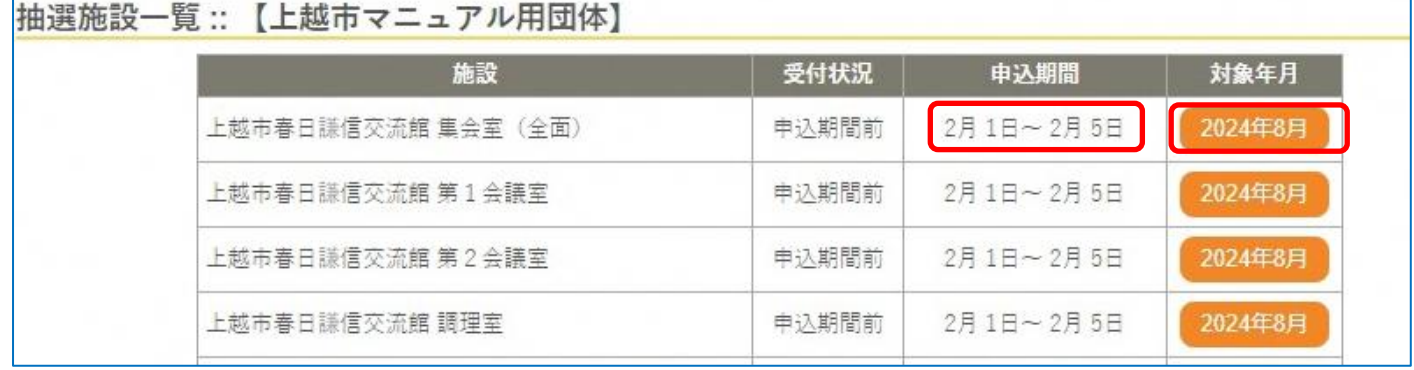

## ・「(利用日時)」をクリックすると「選択」されます。予約したい日時を「選択」し、「申込トレイに入れる」をクリックします。 (抽選(0)のカッコ内の数字は、既に抽選申込されている件数です。)

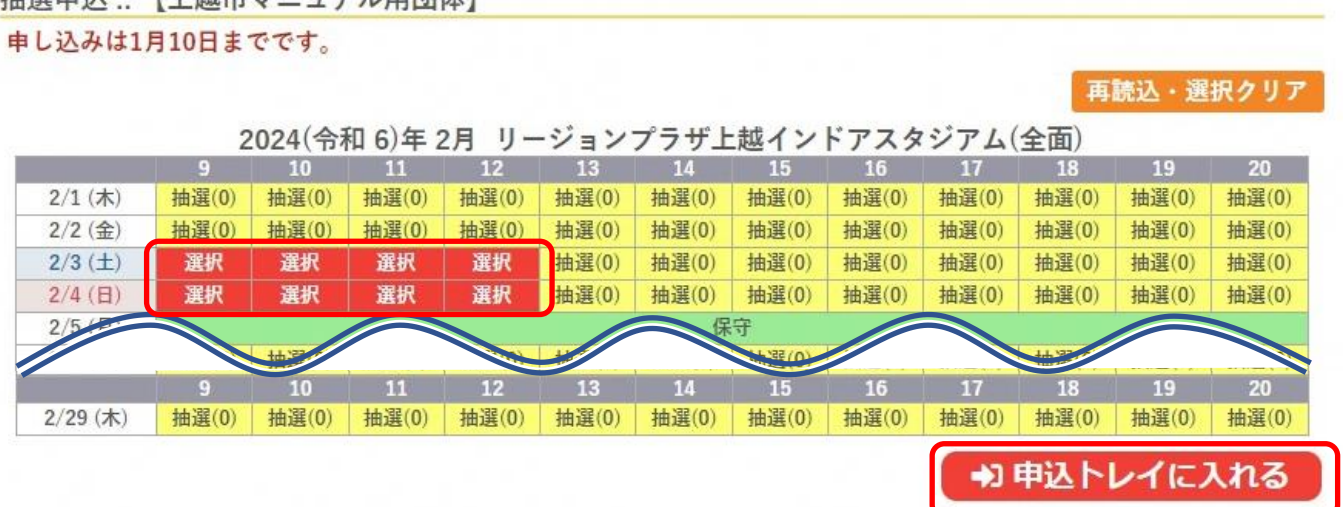

地選由込… 「上越市ラニュアル田団休】

## ・申込内容を入力の上、「同意して申し込む」をクリックします。

申込トレイ:: 【上越市マニュアル用団体】

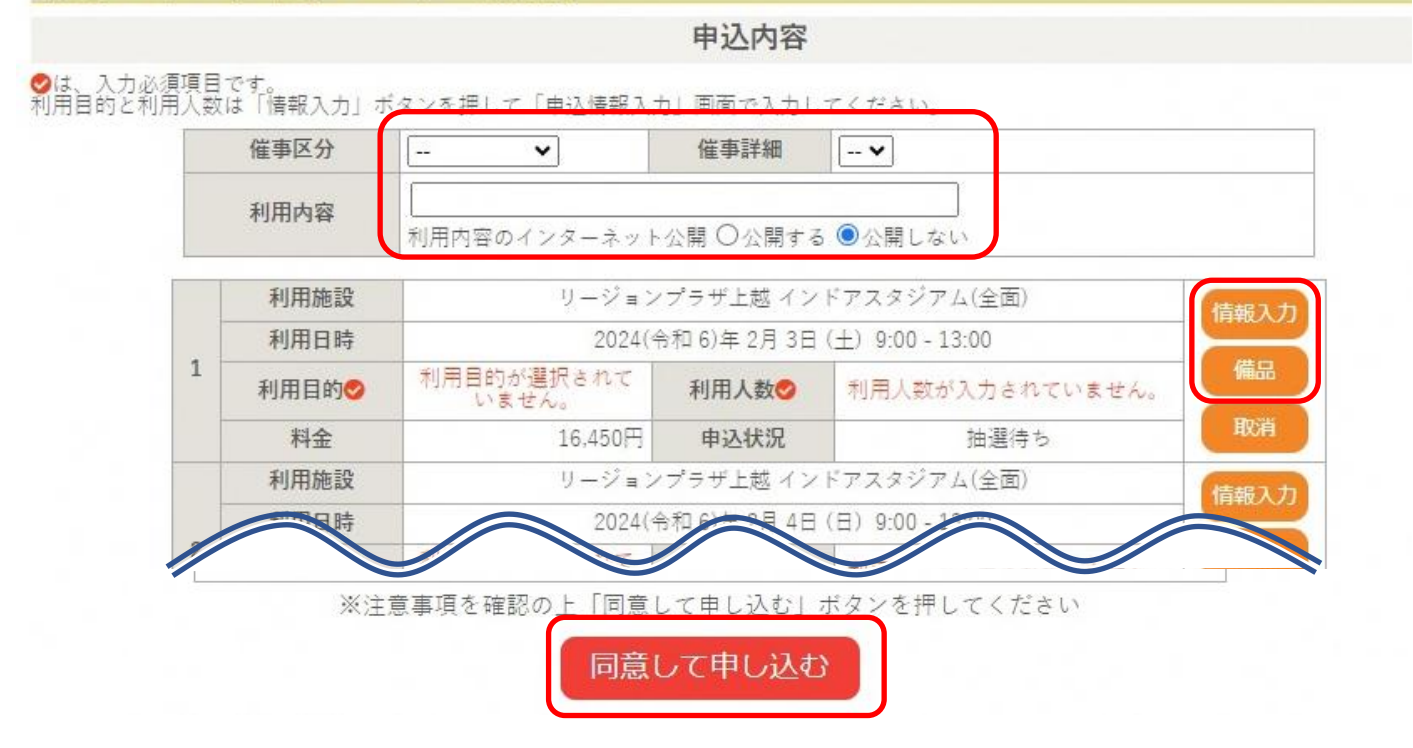

### ・これで抽選申込が完了です。

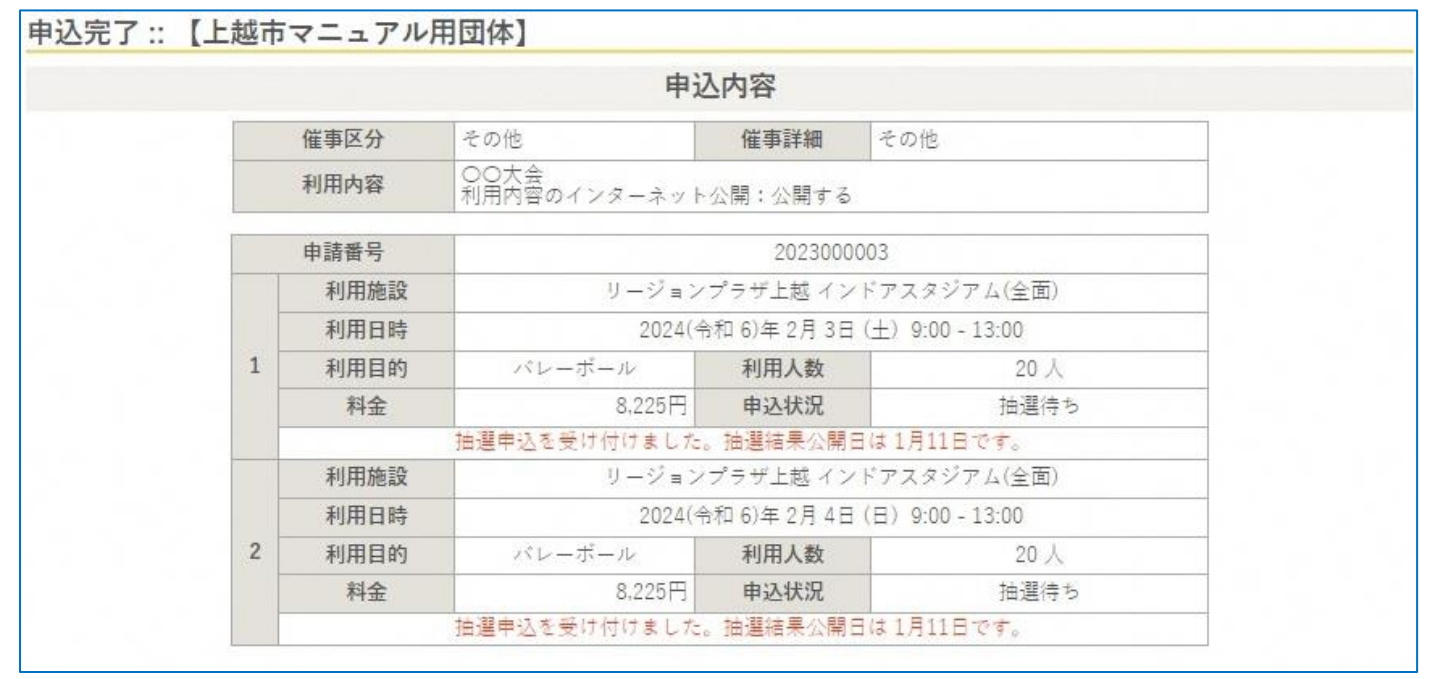

・抽選結果公開日に、当選・落選のメールが届きます。

当選した場合、当選確定締切日までに当選の確定及び支払いを行ってください。

◇ 上越市リージョンブラザ上越 ◇ 上越市マニュアル用団体 様 リージョンブラザ上越2月分の抽選結果をお知らせします。 令和 6年 1月11日に抽選を行いました。 ---------------------抽選結果 --------■申請番号 2023000003<br>■抽選結果 ■抽選編本<br>- ☆当選<br>|令和 6年 2月 3日(土)09:00-13:00<br>|リージョンブラザ上越インドアスタジアム(全面)<br>|■施設利用料 8,225 円 当選確定締切日は令和 6年 1月18日です。

<span id="page-17-0"></span>4-1.抽選申込みの確認(当選確定)

・抽選施設一覧から申し込んだ抽選の状況は、「抽選申込みの確認」をクリックすると見ることができます。 ※抽選結果が当選だった場合、マイページの下段に当選(未確定)のメッセージが表示されます。

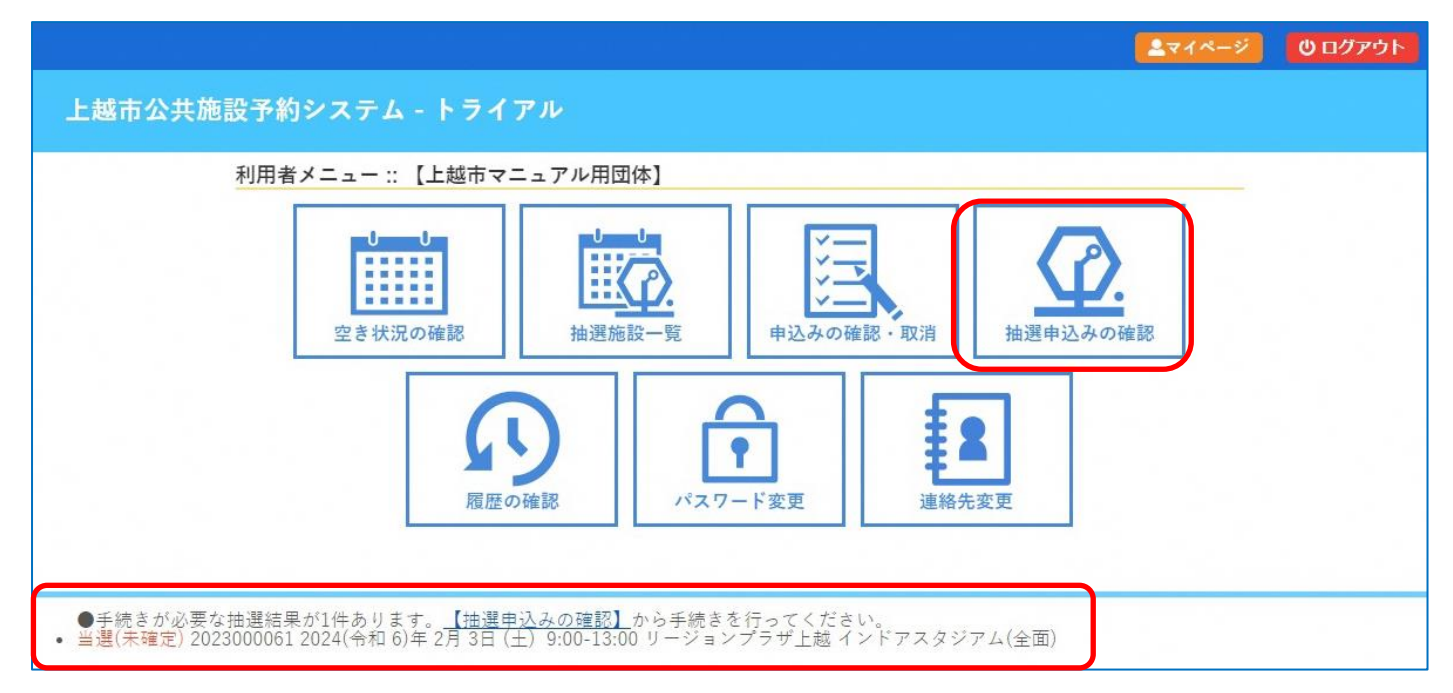

・「内容詳細」をクリックします。

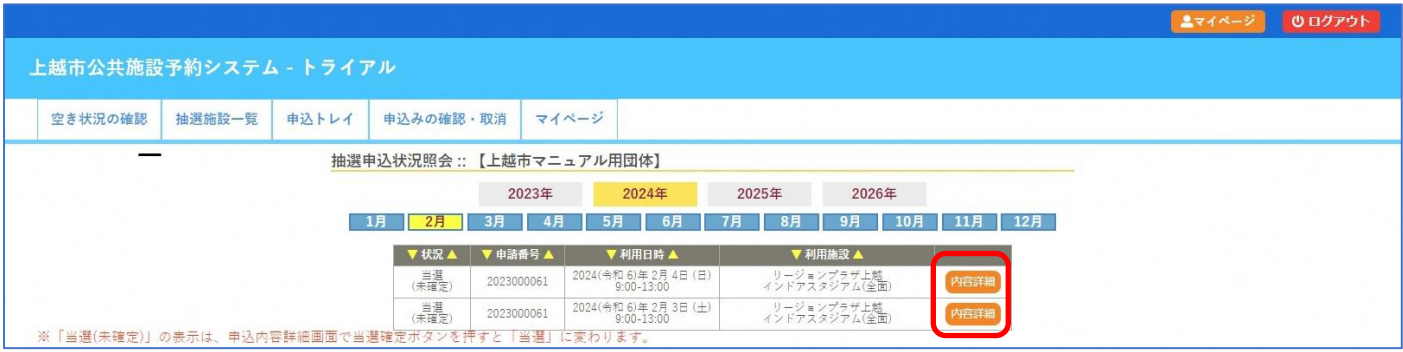

・申込内容を確認し、「当選確定」をクリックします。

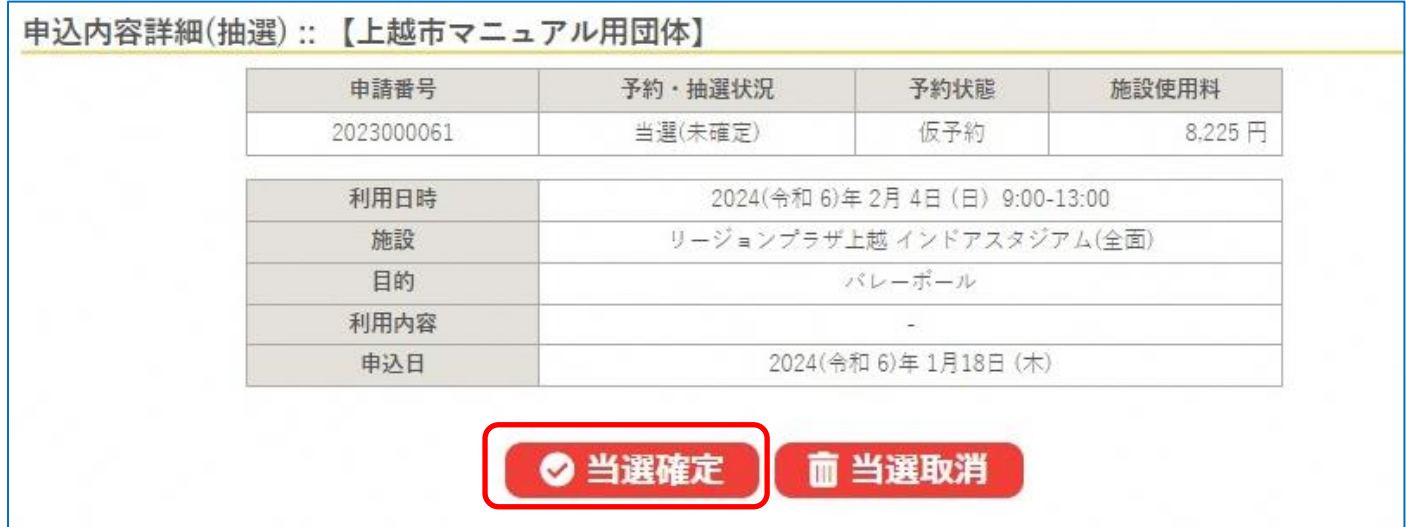

#### ・再度、当選確定をクリックします。

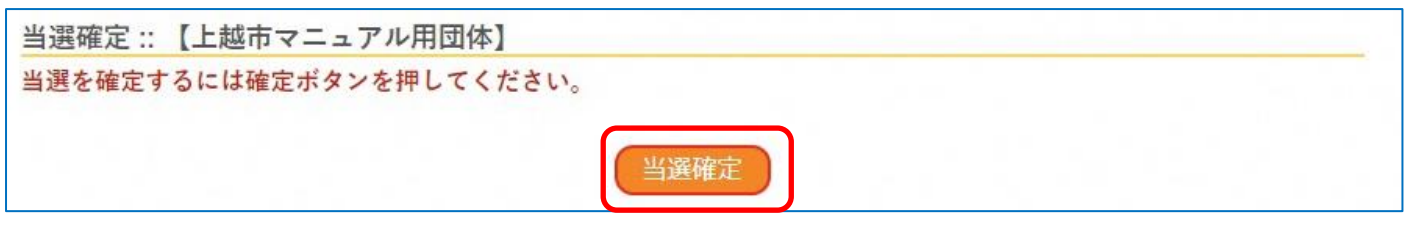

注意:「当選確定」をクリックした後、当選確定期間内にお支払いまで完了させてください。

なお、オンラインでのお支払い方法については、「3-3.[施設使用料の支払い\(オンライン決済\)」と](#page-11-0)同様の手順です。

## <span id="page-19-0"></span>5.催事案内

## ・「催事案内」では、インターネット公開に設定されている予約を見ることができます。

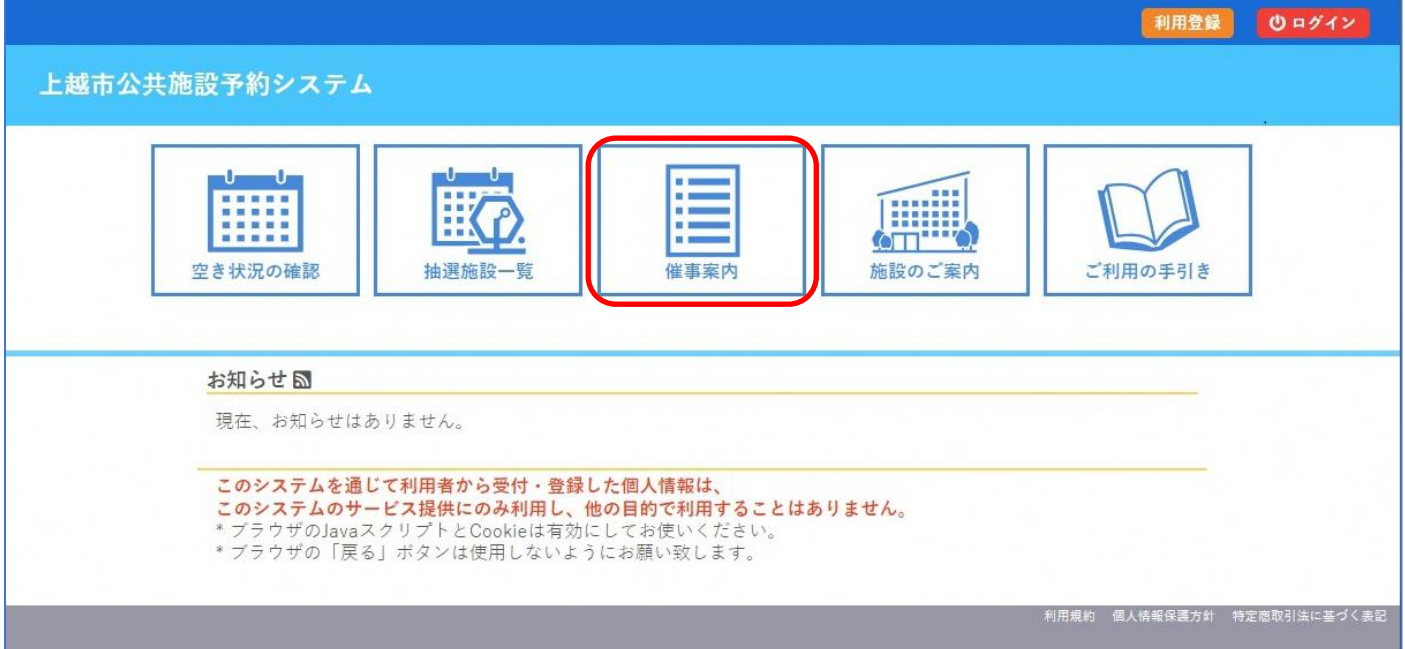

# ・確認したい「(施設名)」をクリックします。

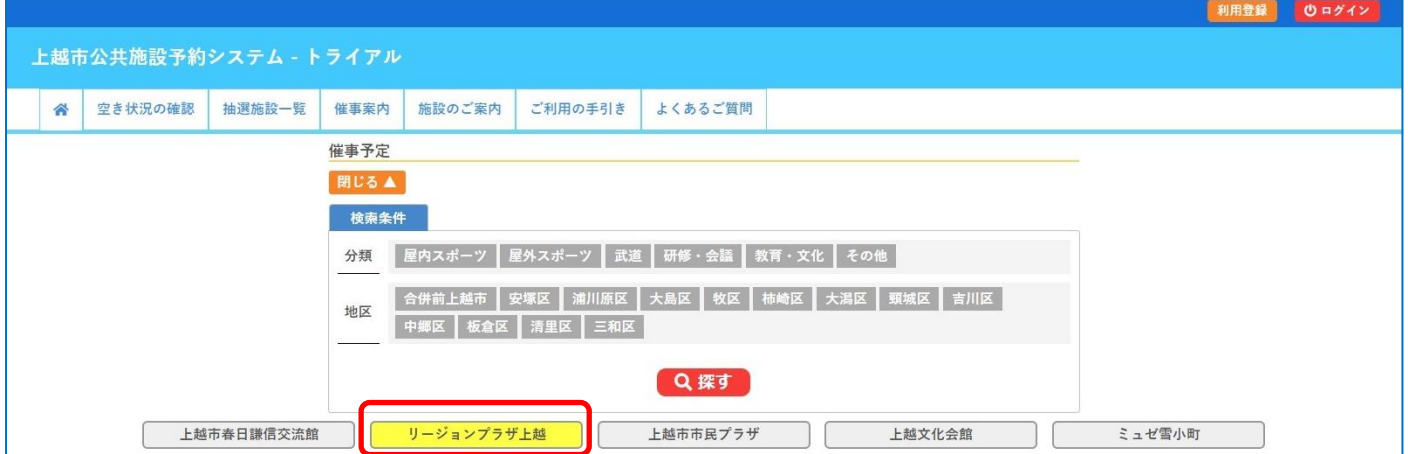

## ・クリックした施設で、インターネット公開されている予約の利用内容が表示されます。

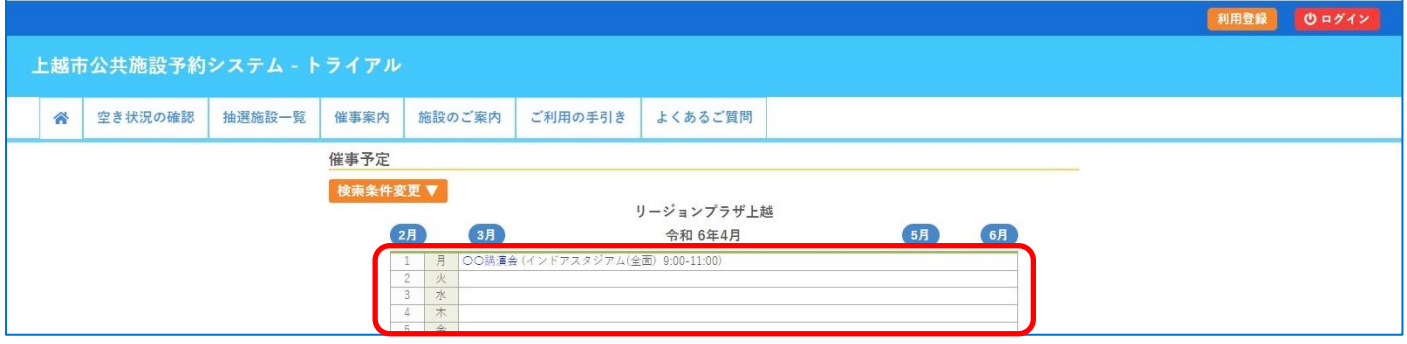

## <span id="page-20-0"></span>6.施設のご案内

・各施設の情報が確認できます。

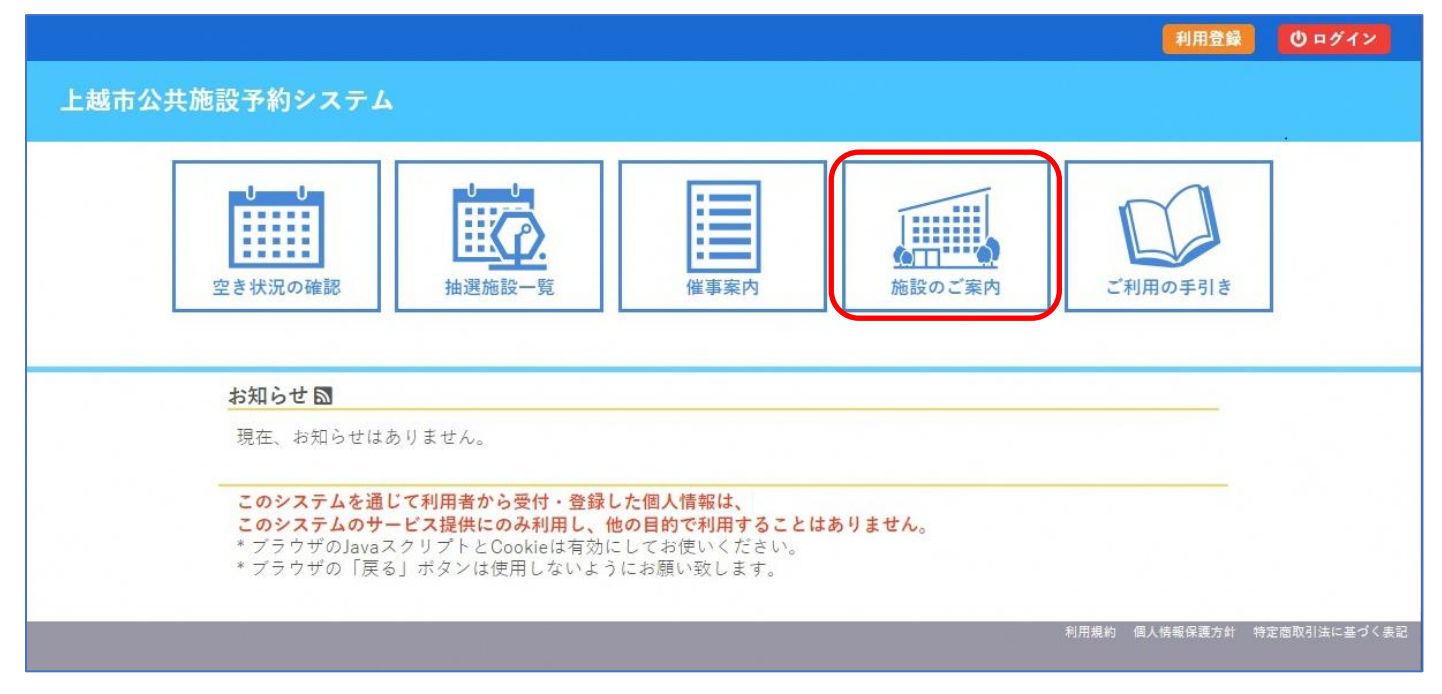

# <span id="page-20-1"></span>7.ご利用の手引き

・施設のご利用の流れが確認できます。

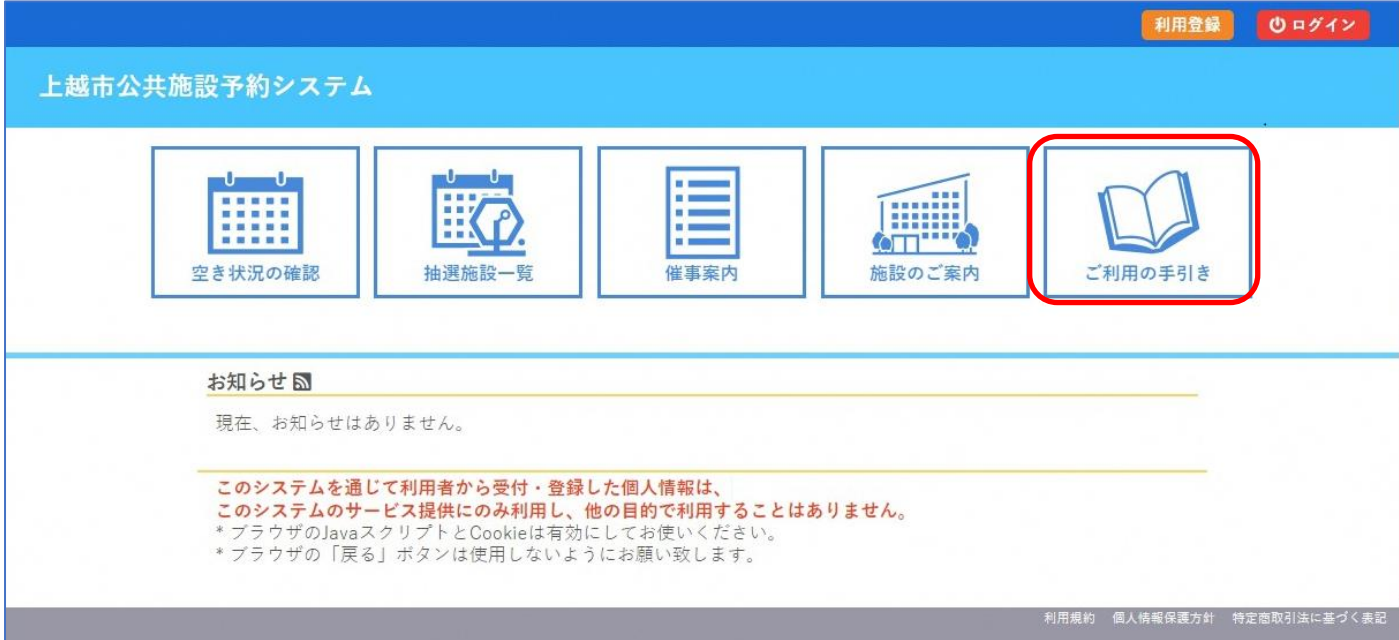

# <span id="page-21-0"></span>8.お知らせ

・システムからのお知らせが表示されます。

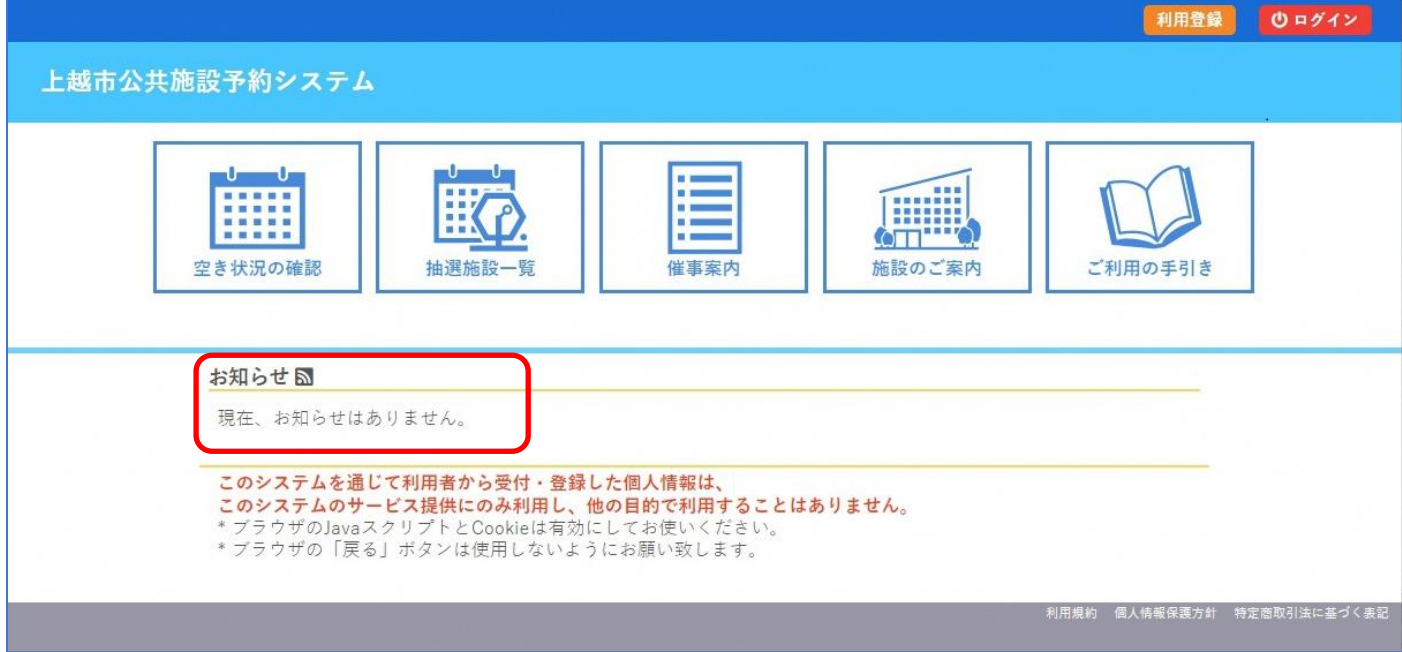

# <span id="page-21-1"></span>9.利用規約

## ・システムの利用規約が確認できます。

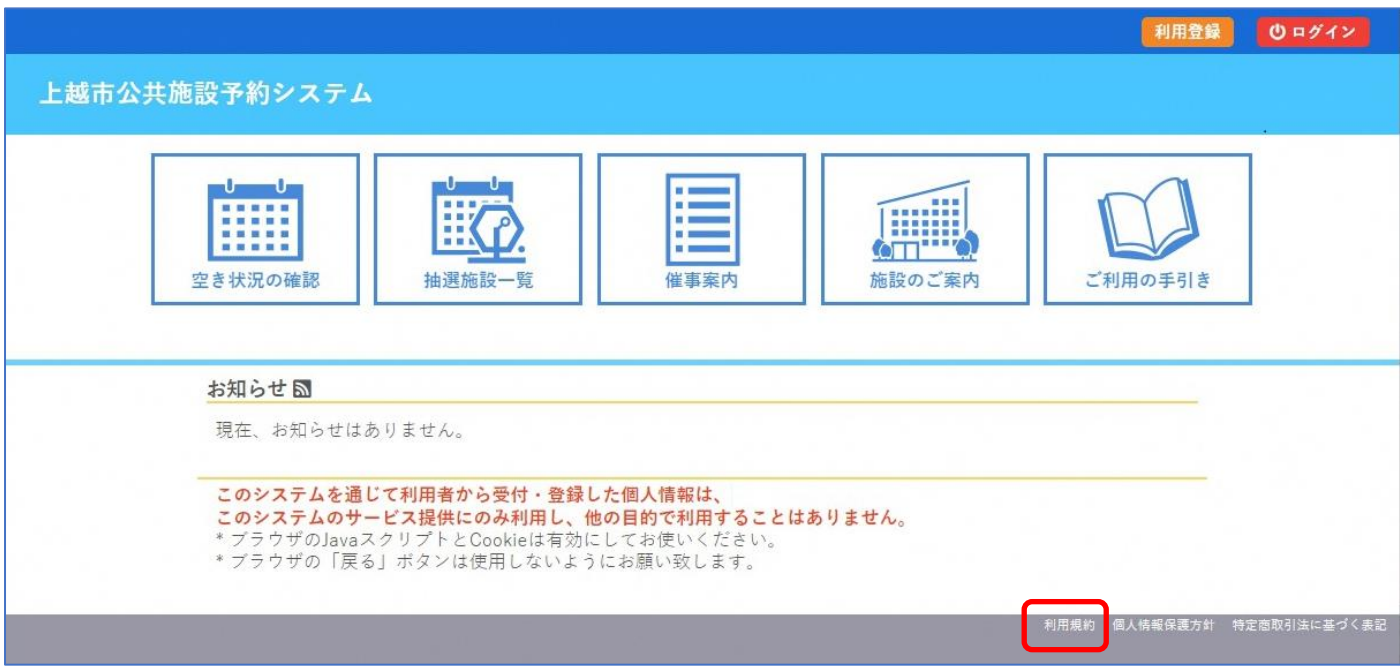

# <span id="page-22-0"></span>10.個人情報保護方針

## ・個人情報保護方針が確認できます。

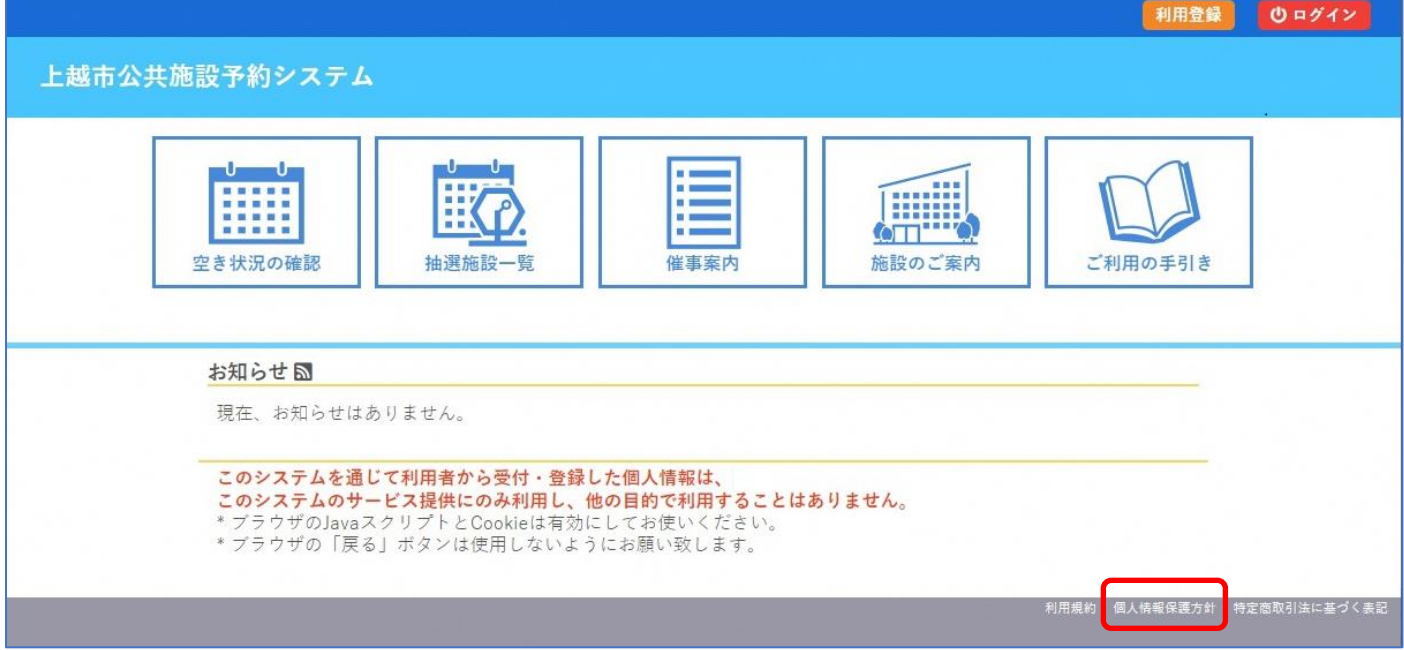

# <span id="page-22-1"></span>11.特定商取引法に基づく標記

## ・特定商取引法に基づく標記が確認できます。

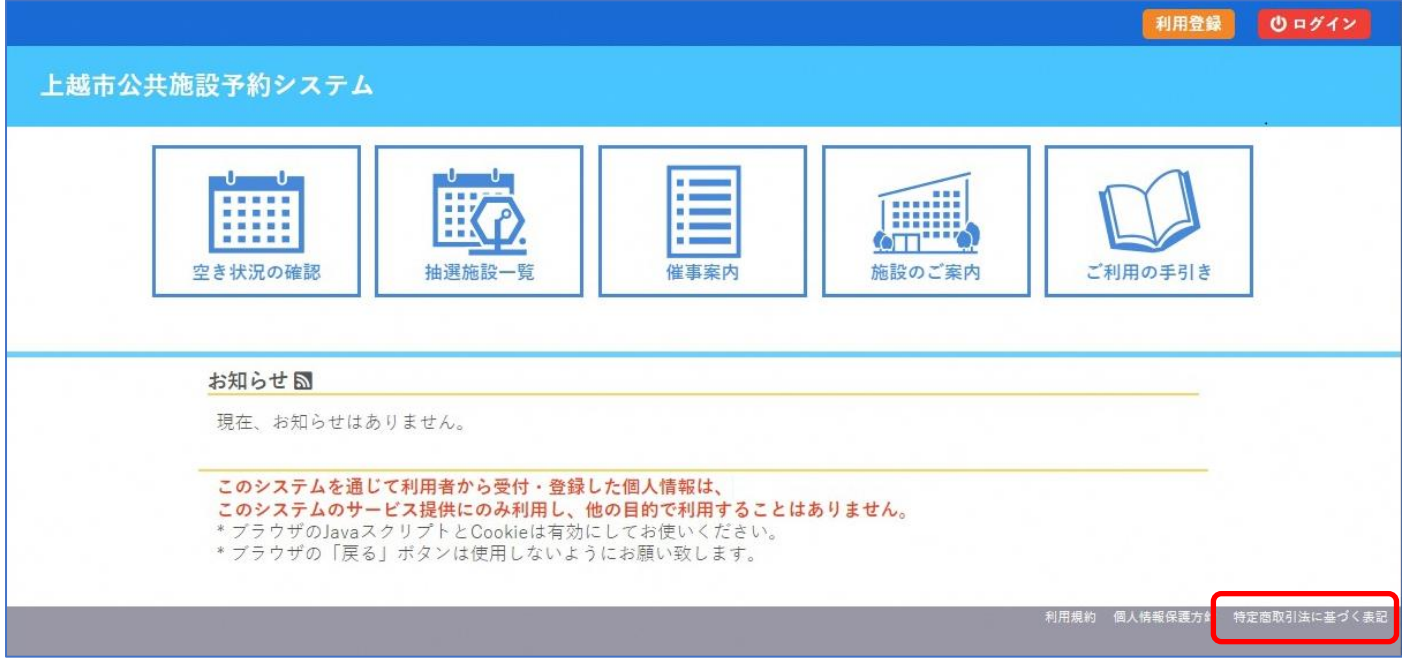

# 上越市公共施設予約システム操作マニュアル 利用者画面編

END